# **Entering Player Statistics**

Last Modified on  $27/10/2016$  10:52 am

#### **Quick Steps:** Go to **Competitions > Select Relevant Competition > Select Relevant Round > Enter Results > Login > Team > Players > Enter Player Statistics > Save Players**

Team Administrators have the capability to not only enter the results for fixtures on the Sports Portal, but also to add player statistics for the match based upon the options that have been set up by the Competition Administrator.

### **Uploading Player Results**

- 1. Within **Competitions**, select the competition that you are administering.
- 2. Select **Fixtures** and then the upcoming round.
- 3. Click the **Enter Results** icon next to the relevant fixture.
- 4. Enter your Username and password to log into the administration area.
- 5. Select **Team**, then **Players**.
- 6. Work down the list of players and enter their number, position and statistics.

#### 7. Click **Save Players.**

Entering Player Statistics into Sports helps Team Administrators track the performance of players across a season so that they can see the way that different players have performed across the season.

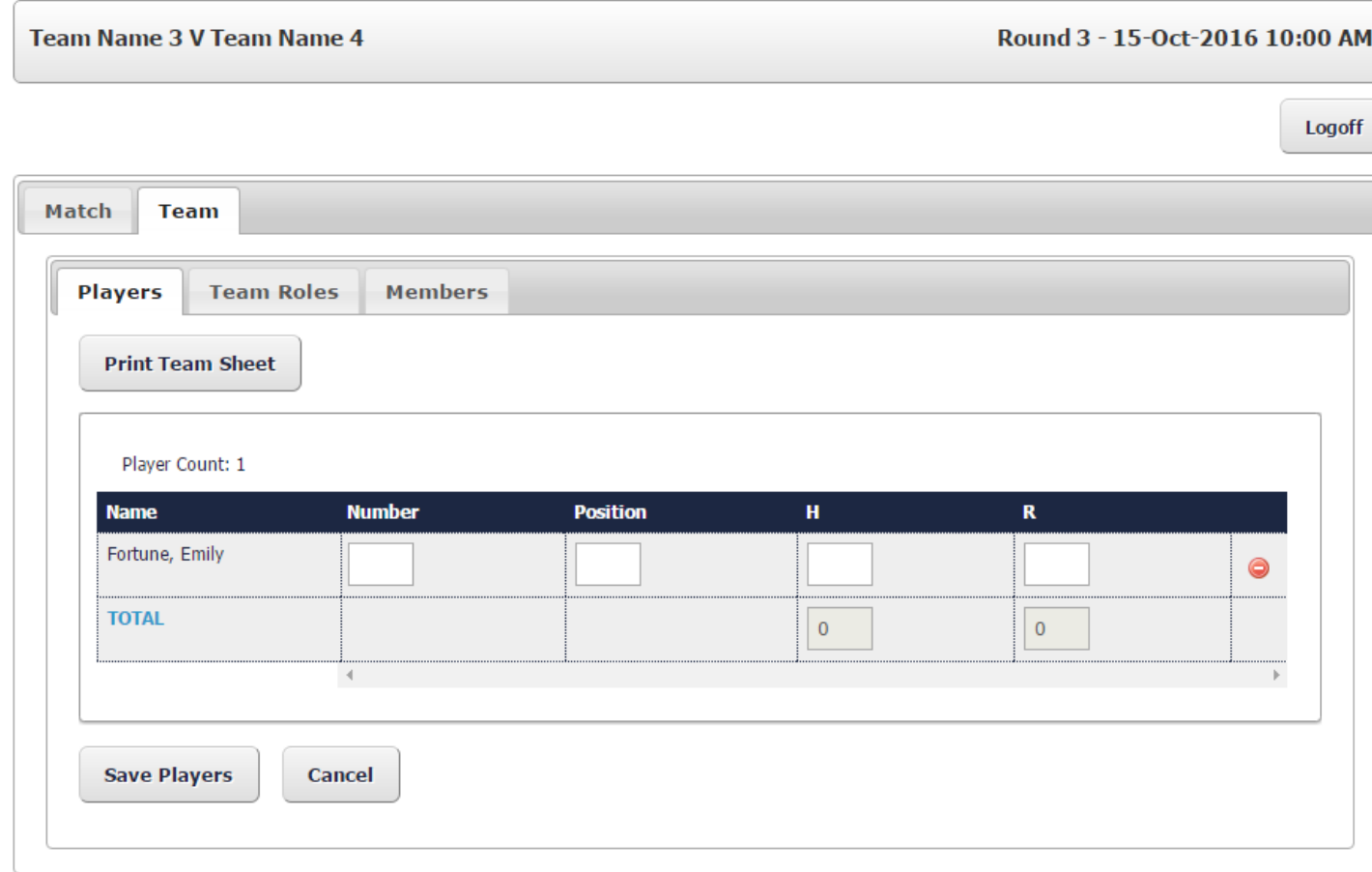

## **Related Articles**

[template("related")]